## CSVファイルをまとめてダウンロードする方法

 μTURTLE-RW内にあるCSVファイルをまとめてダウンロードする方法として、インターネット上にある フリーソフトを使う例を示します。 その例としてFree Download Managerを使う場合のインストールと実際の運用例を以下に示します。

- 1.インストール
	- 1-1.まず、インターネットからFree Down Manager(以降 FDM)をダウンロードして下さい。
	- 1-2.ダウンロードしたインストールソフトを実行すると図1が表示されるので、実行をクリックして下さい。 インストールが開始されます。

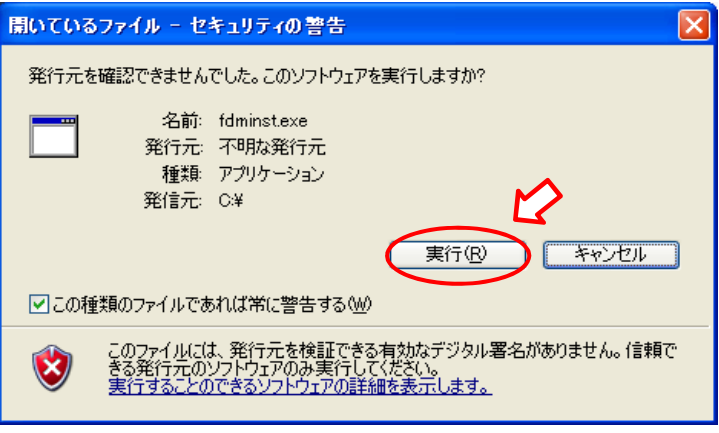

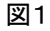

1-3.下の表示はインストール中に表示されるもので、インストール先など変更なければ全てそのままで Next をクリックして先に進んで下さい。

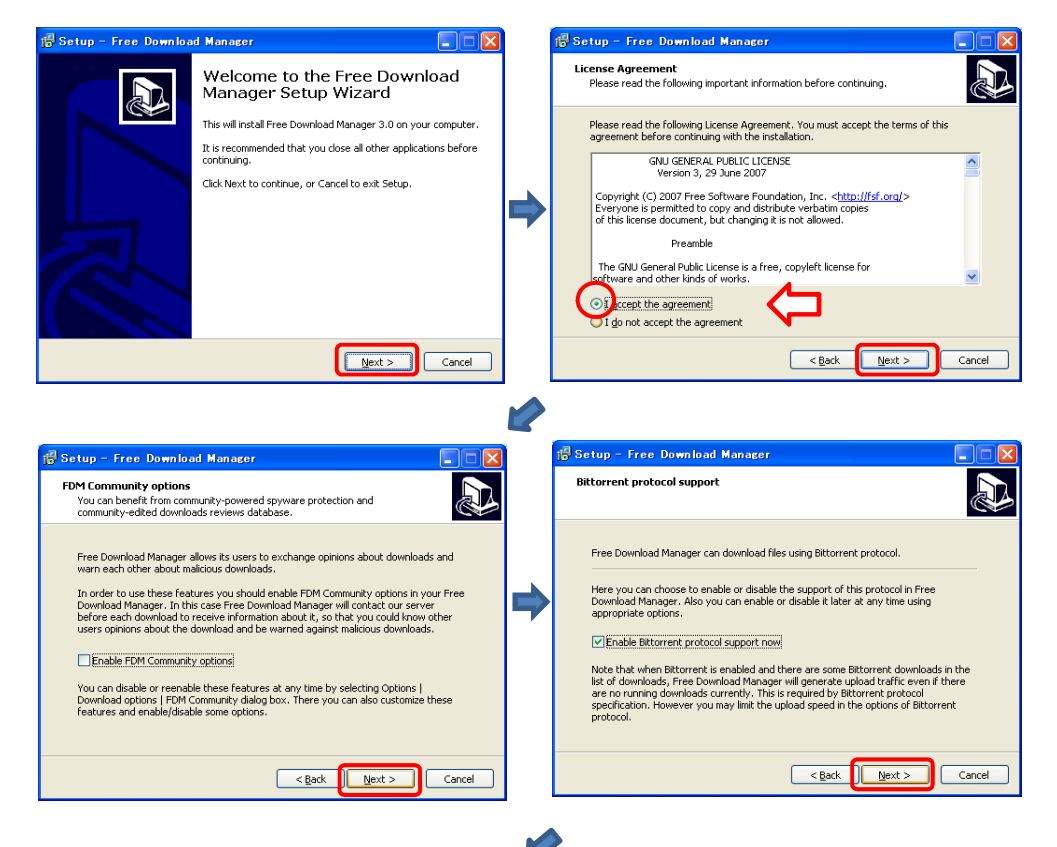

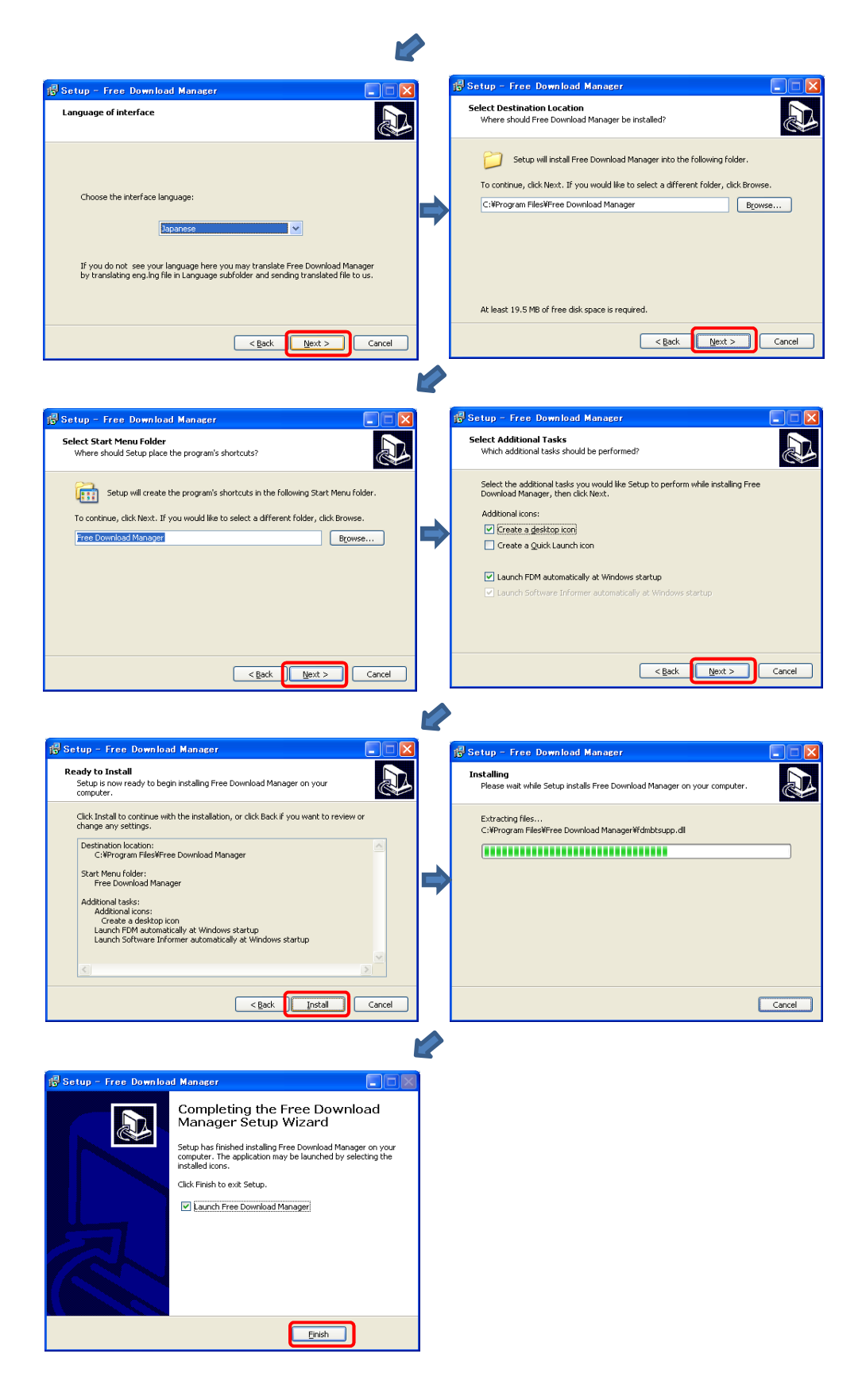

1-4.インストールが完了し、「Finish」 をクリックすると、図3が表示されます。 社内LANを使用されるのであれば10/100M LANのまま完了をクリックして下さい※1。PHSなど速度の 遅い回線を使用される場合は、112K Dual ISDN を指定して下さい。 以上でインストールが完了しましたので、続けてFDMの初期設定を行って下さい。 。<br>※1ネットワーク使用最適ウィザードは、設定→最適化ウィザードで再設定できます。

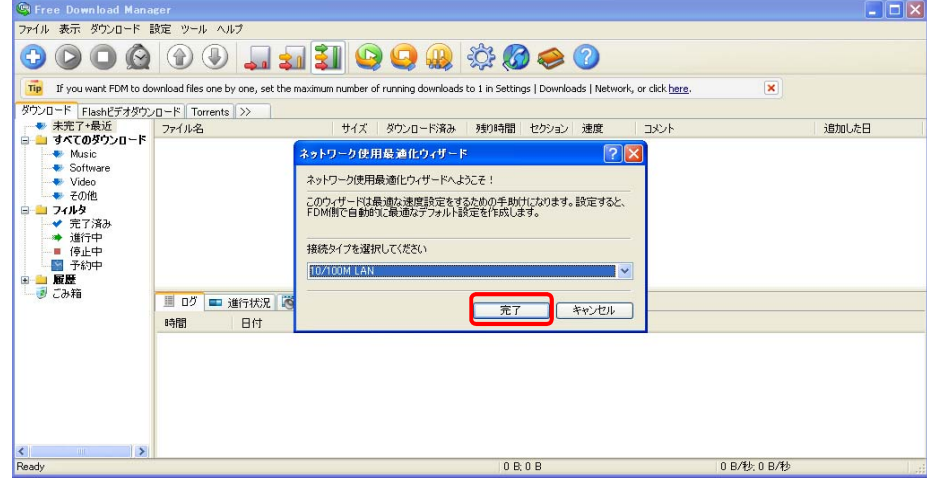

図3

1-5.インストール後、図4のショートカットがデスクトップに作成されているので、このアイコンをWクリックして FDMのメイン画面を表示して下さい(図5)。

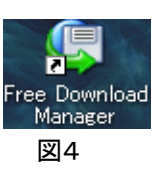

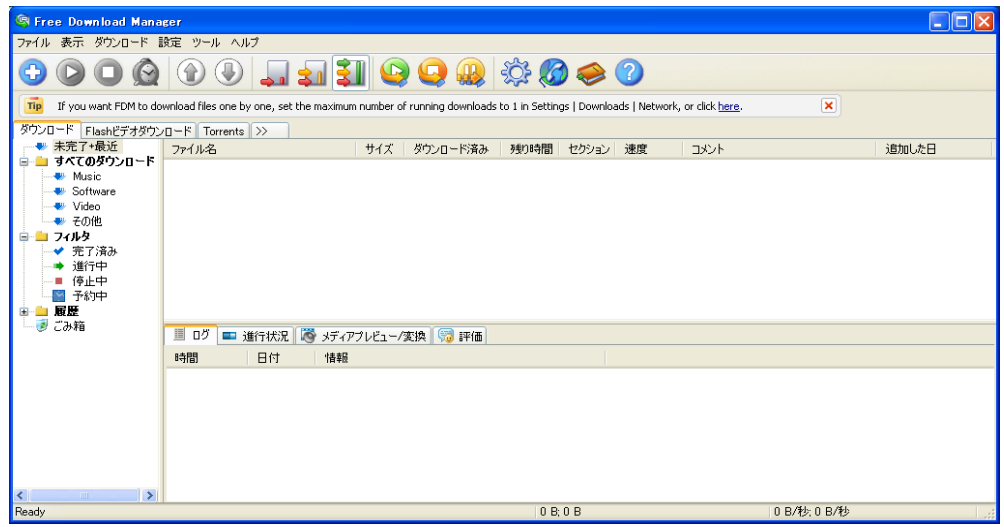

1-6.図5のツールバーの「設定」をクリックし、表示されるメニューの中から「設定」をクリックして下さい。 図6が表示されるので、左欄の「新規ダウンロード」をクリックして表示される図7で 「拡張」をクリックして下さい。図8が表示されるので、MicroSoft Internet Explorer 5.0 を選択して下さい。 OKをクリックして、図5のメイン表示に戻って下さい。

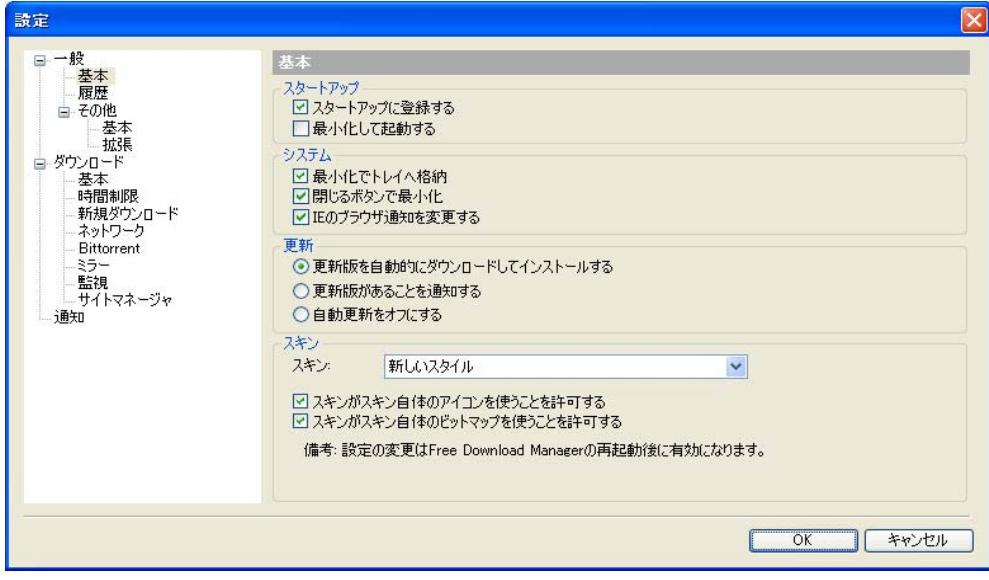

図6

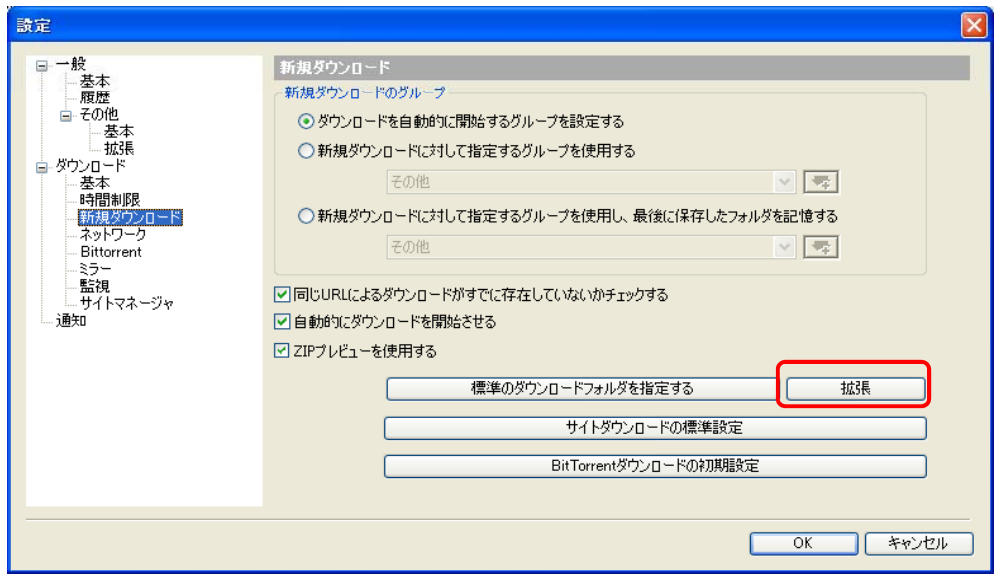

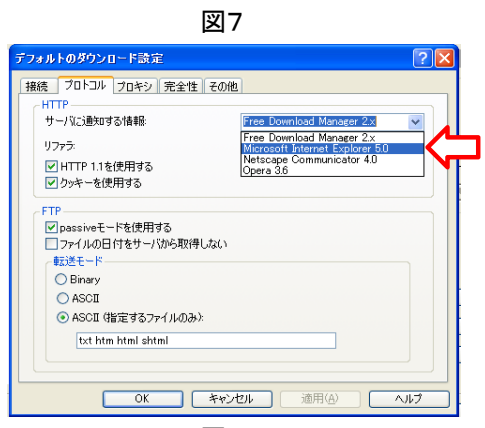

1-6.メイン画面の左欄にある「すべてのダウンロード」を右クリックして表示される「グループのルート フォルダ設定」をクリックして下さい。図10が表示されるので、ダウンロードするCSVファイルの 保存先を指定して下さい。

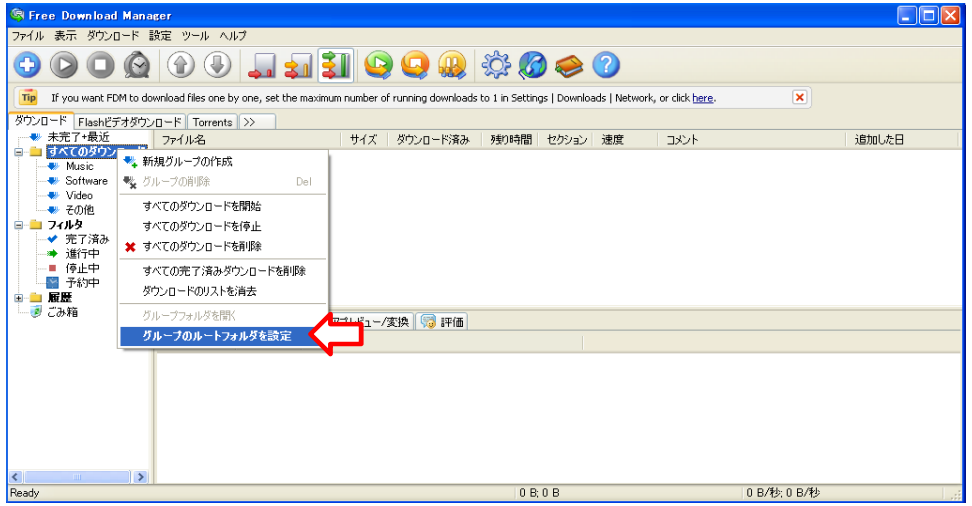

図9

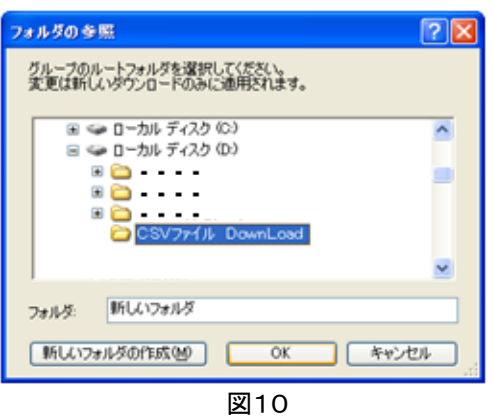

1-7.メイン表示のツールバーにある「設定」をクリックして図11を表示し、赤○を付けたラジオボタンを 選択し、右側の 3 をクリックして下さい。

 図12が表示されるので、「グループ名」に保存先フォルダ名を設定して下さい。1-6で設定した 保存先のフォルダの下に新たにグループ名で指定した名称のフォルダが作成されます。 同じく図12で「ファイルで保存先を振り分け」に半角で CSV を設定して下さい。ダウンロードする対象 ファイルの種別(CSVファイル)を指定します。

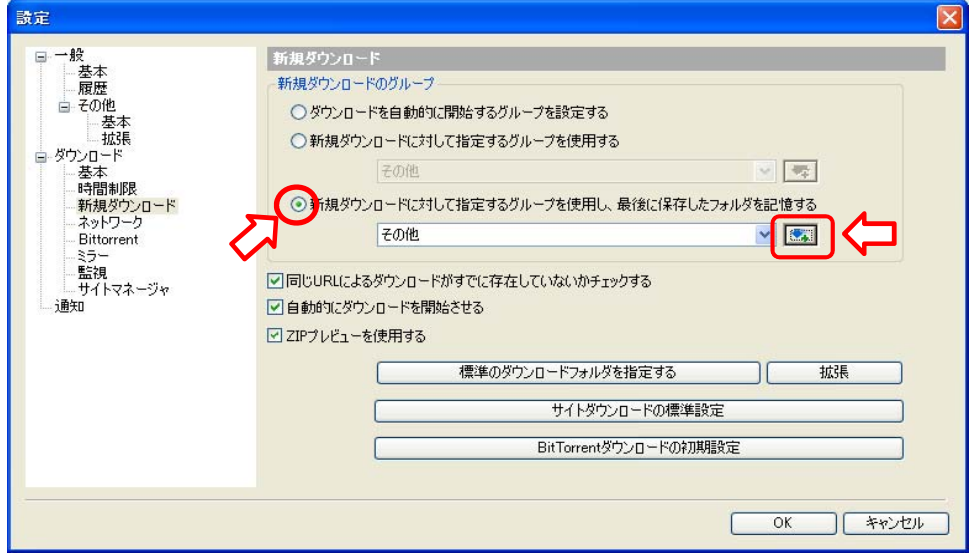

図11

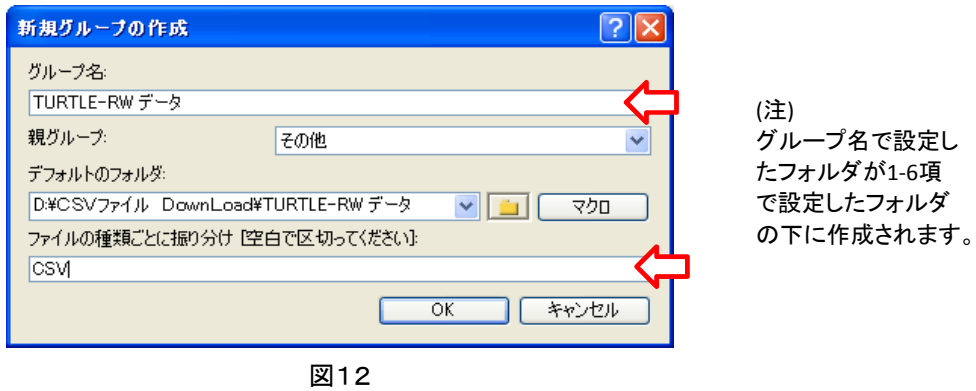

以上で初期設定が完了しました。

しかし、実際の運用に対してはもう1つ作業があります。ダウンロードをFDMで行うには μTURLE-RWのCSVファイルの保管場所をURLで指定する必要があります。 このURLをダウンロード毎に手入力するのは大変な作業になり間違いも生じるので、URLをどこかに メモしておくと便利で間違いも生じません。 2項ではそのメモ方法を説明します。

2.URLのメモ方法

2-1.μTURTLE-RWにブラウザでアクセスし、「出力データ」をクリックしてCSVファイルの一覧(図13)を 表示して下さい。

 いづれか1つのCSVファイルを右クリックし、「Free Download Managerでダウンロード」をクリックすると 図14が表示されます。

図14で表示されたURLがCSVファイルの所在を示しています。

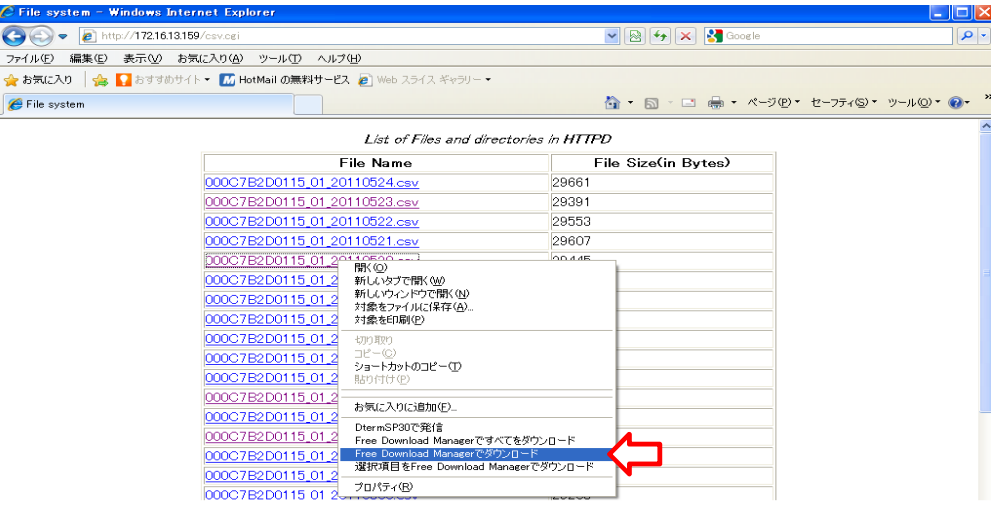

図13

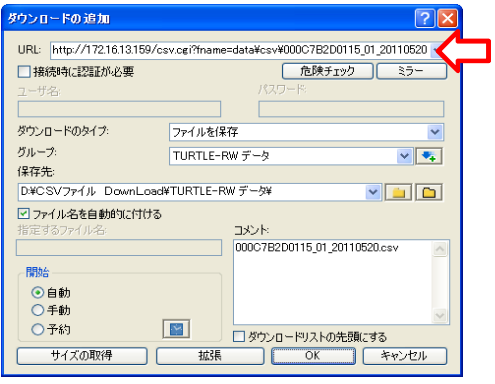

図14

2-2.図14のURL(http:// ~ .CSV)を Ctrl C(キーボードのCtrlを押しながら キーボードの Cを押す)で パソコンに取り込みます。

 このURLをメモするファイル(メモ帳でもEXCELなど)に Ctrl Vで貼り付けます。 貼りつけた直後は、図15の上段のURLになっているので、アンダーラインを付けた日付の部分を 図15下段のように半角で (\*) に変更します。 この状態でファイル名を付けて保存して下さい。

http://172.16.13.159/csv.cgi?fname=data¥csv¥000C7B2D0115\_01\_20110511.csv

http://172.16.13.159/csv.cgi?fname=data\csv\000C7B2D0115\_01\_(\*).csv

(注)000C7B2D0115はμTURTLE‐RWでCSVファイルにつける ように設定した識別子、その後の01はグループ番号です。

図15

以上で事前準備が完了しました。

3.CSVファイルのダウンロード

3-1.メイン表示のツールバーにある「ダウンロード」をクリックし、「新規バッチダウンロード」をクリック して下さい。図14が表示されます。

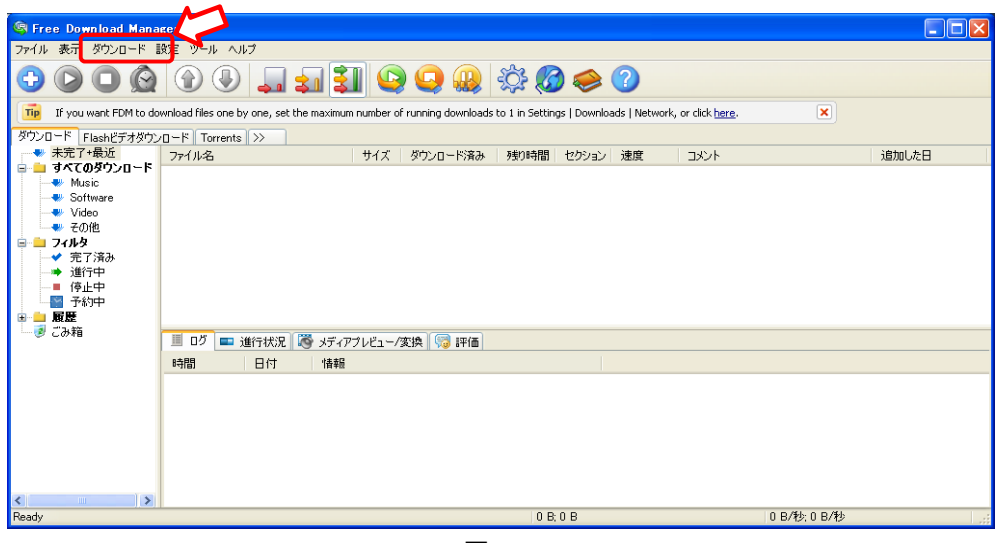

図13

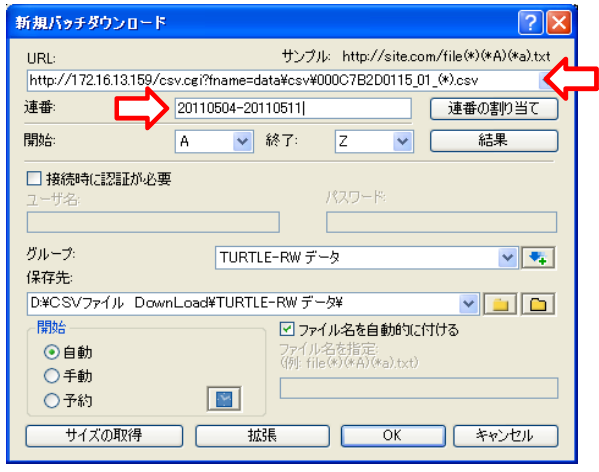

図14

3-2.図14のURL欄に2-2で保存したURLを入力して下さい。 3-1項を実施する前に、URLを Ctrl Cでパソコンにコピーしておけば、3-1項を実行した時点で 入力した状態で表示されます。

3-3.ダウンロードするCSVファイルの範囲(何日から何日までのファイルをダウンロードするか)を 「連番」のところに入力します。 例えば2011年5月4日から2011年5月11日までの8日分を指定する場合、半角で 20110504-20110511 と入力します。 最後にOKをクリックするとダウンロードが始まり、指定されたフォルダにファイルが収納されます。 図15はFDMのダウンロード過程、図16は指定したフォルダにCSVファイルが保存された結果です。

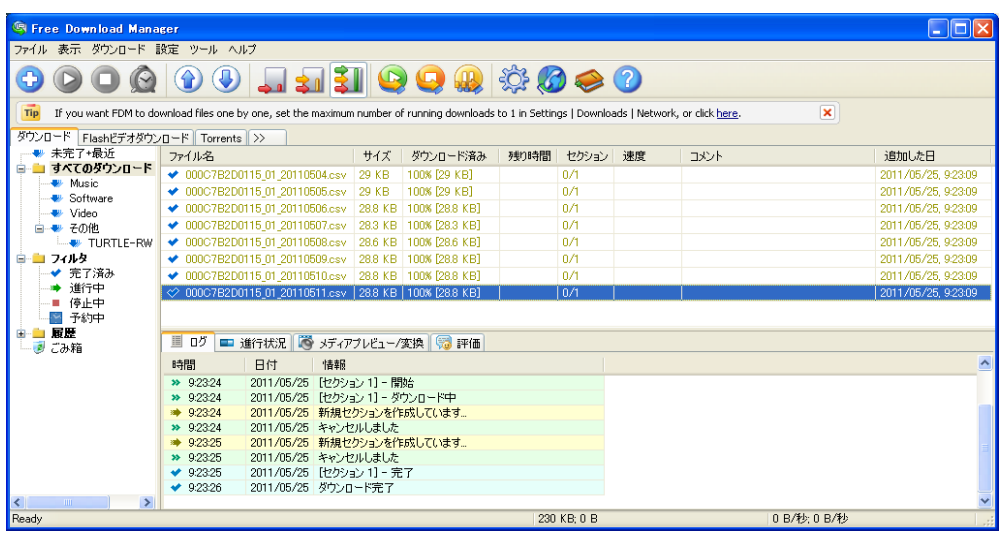

図15

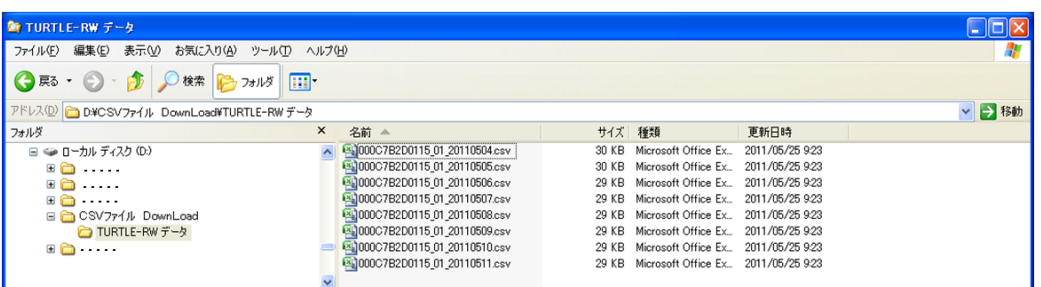

4.注記

## 図16

4-1.FDMをインストールすると、通常のインターネットからのダウンロードやメール添付ファイルを ダウンロードする時でもFDMが動作するので、CSVファイルのダウンロードが完了したら、FDMを 終了しておいて下さい<sub>※1</sub>。仮に終了を忘れてもFDMの表示画面で「キャンセル」をクリックすると 通常のファイル保存設定に戻ります。

※1 メイン表示のツールバーにある「ツール」で「ダウンロード終了後にFDMを終了する」にチェックを入れて下さい。

4-2.FDMが立ち上がっていると通常最小化されて図17のようなアイコンになっています。 このアイコンを右クリックすれば、元の表示にも終了も操作できます。

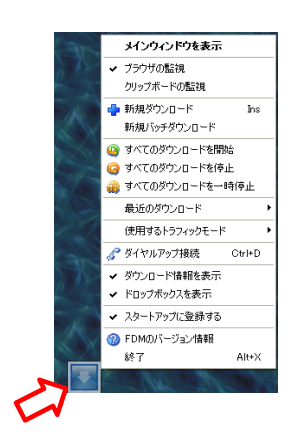